# **追加情報**

- ・本書では、操作設定編に追加する情報を記載しています。本機に付属の取扱説明書 操作設定編と あわせてお読みください。
- ・お使いの機種によっては、説明の画面とカメラの画面が異なる場合があります。
- ・本書では製品品番の一部(WV-)を省略している場合があります。

・本書は以下の機種を対象にしています。 WV‑X6533LNJ、WV‑S6532LNJ

### **・ソフトウェア** Ver.4.30

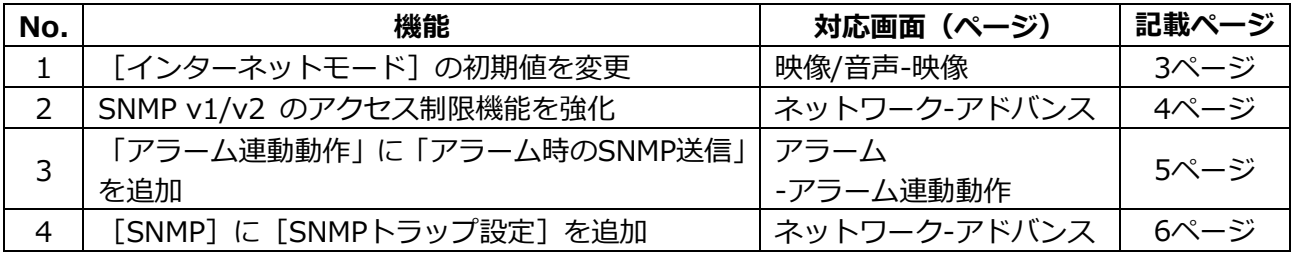

### **・ソフトウェア** Ver.4.60

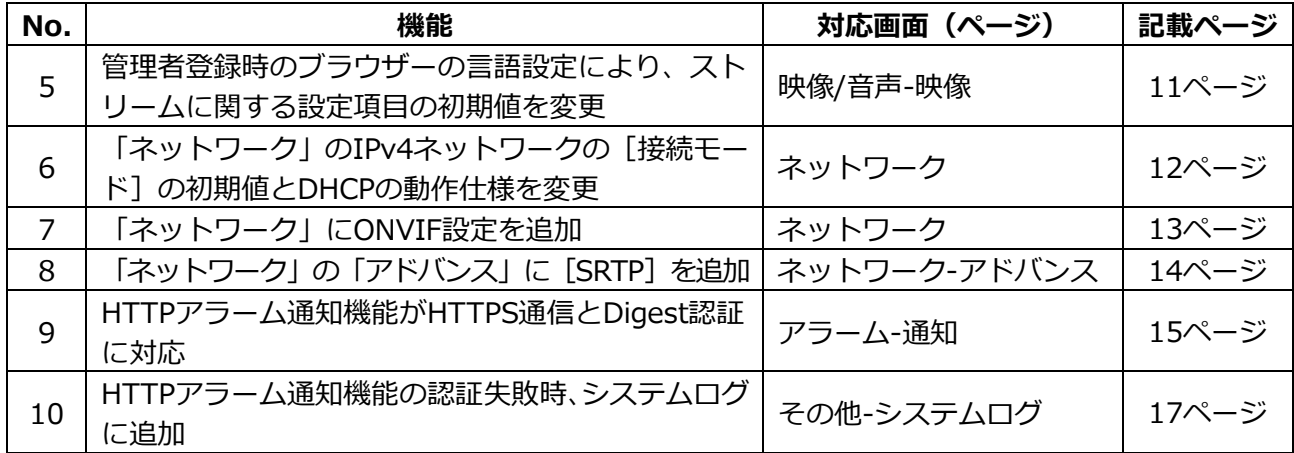

#### **・ソフトウェア** Ver.4.80

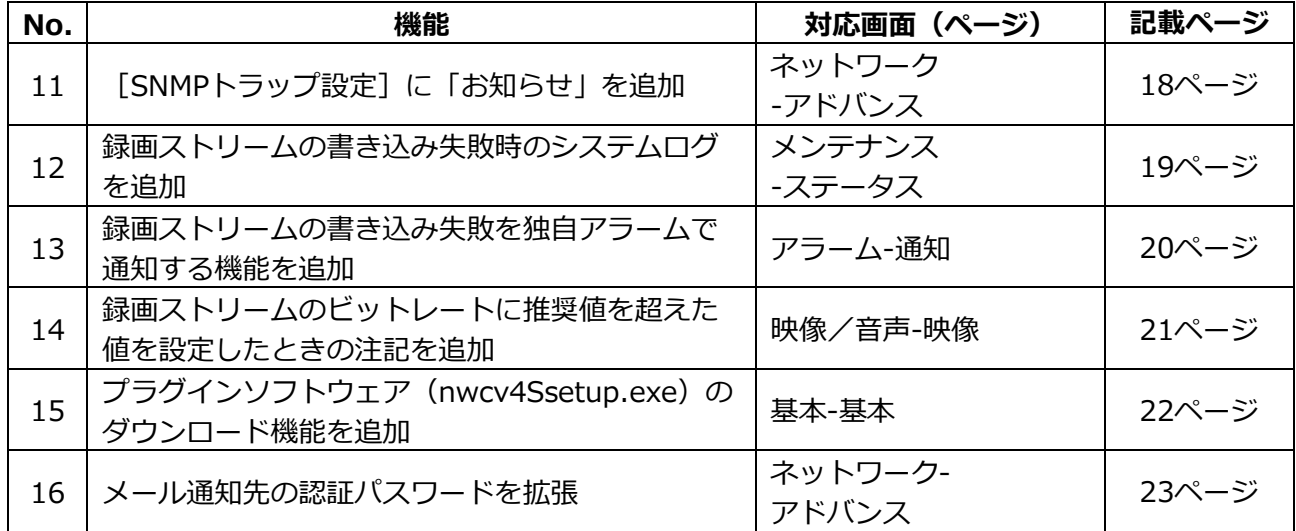

**・ソフトウェア** Ver.4.91

| No. | 機能                                 | 対応画面(ページ)        | 記載ページ |
|-----|------------------------------------|------------------|-------|
| 17  | PCの日時をカメラに設定する機能を追加                | 基本-基本            | 24ページ |
| 18  | SDメモリーカードの「上書き」の初期値をOnに変更          | 基本-SDメモリーカード     | 25ページ |
| 19  | インターネットモードのOn/Offの補足説明を設定<br>画面に追加 | 映像/音声-映像         | 26ページ |
| 20  | NTPテスト機能を追加                        | ネットワーク<br>-アドバンス | 27ページ |
| 21  | HTTPSにTLS設定を追加                     | ネットワーク<br>-アドバンス | 28ページ |
| 22  | LLDP 機能に対応                         | ネットワーク<br>-アドバンス | 29ページ |

## <span id="page-2-0"></span>**1.[インターネットモード]の初期値を変更**

# **(取扱説明書 操作・設定編 画像・音声に関する設定を行う[映像/音声]-ストリー ムに関する設定を行う[映像])**

「インターネットモード]の初期値を変更しました。

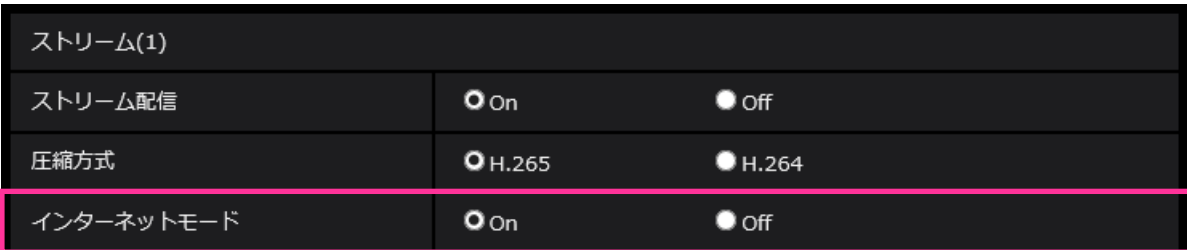

### •**[インターネットモード]**

H.265(またはH.264)画像をインターネット経由で配信する場合に選択します。ブロードバンド ルーターの設定をJPEG画像配信時と同じ設定のままでストリームを配信することができます。 **On:**HTTPポートを使用してH.265(またはH.264)画像、音声を配信します。HTTPポート番号の 設定については[HTTPポート番号]をお読みください。 **Off:**UDPポートを使用してH.265(またはH.264)画像、音声を配信します。

**初期設定:**On

### **お知らせ**

- •「On」の場合、配信方式は「ユニキャスト(ポート番号設定:オート)」に制限されます。
- •「On」の場合、ストリームの画像が表示されるまでに数秒かかります。
- •「On」の場合、本機に同時にアクセスするユーザー数や音声データの有無などによっては、 ストリームの画像が表示されない場合があります。
- •「On」の場合、IPv4アクセスのみに制限されます。

## <span id="page-3-0"></span>**2.SNMP v1/v2 のアクセス制限機能を強化**

### **(取扱説明書 操作・設定編 ネットワークの設定[ネットワーク]**

## **-ネットワークの詳細設定を行う[アドバンス]-SNMPを設定する)**

カメラがリクエストを受け付けるSNMPマネージャーのアドレス範囲設定を追加しました。

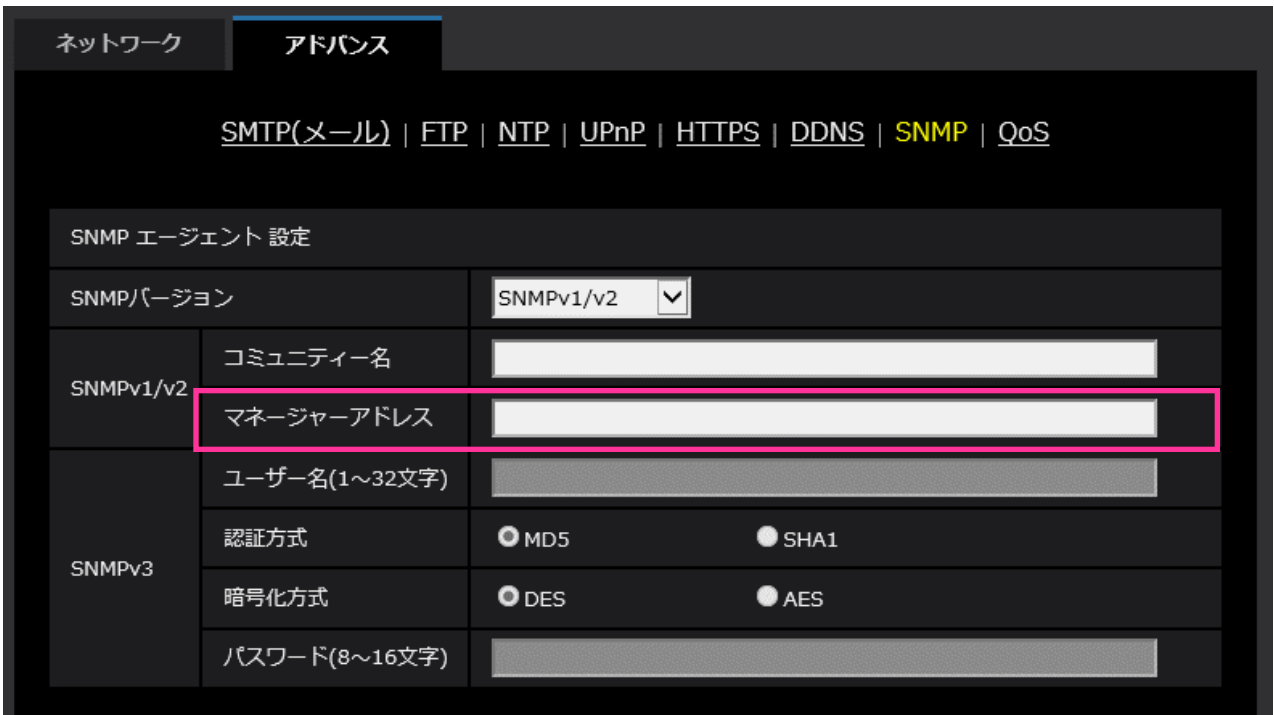

•**[マネージャーアドレス]**

SNMP バージョンが v1、v2 の時、リクエストを許可する SNMP マネージャーの IP アドレスを入力 します。空白の場合は、すべての IP アドレスからのリクエストを許可します。

### **お知らせ**

•「IPアドレス/サブネットのマスク長」を入力すると、サブネット単位でリクエストを許可するSNMP マネージャーのIPアドレスを制限できます。 例えば、「192.168.0.1/24」と入力した場合は、「192.168.0.1」~「192.168.0.254」のSNMP

マネージャーのリクエストが許可されます。

**入力可能文字数:**0〜128 文字

**入力可能文字:**半角英数字、半角記号「:」「.」「/」 **初期設定:**空欄

# <span id="page-4-0"></span>**3.「アラーム連動動作」に「アラーム時のSNMP送信」を追加**

## **(取扱説明書 操作・設定編 アラーム設定を行う[アラーム]**

## **-アラーム連動動作に関する設定を行う**

アラーム連動動作に関する設定に[アラーム時のSNMP送信]を追加しました。

「SNMP設定へ」をクリックすると、アラーム発生時のSNMP送信に関する設定画面が別ウインドウで表示されます。

### (→ 「4. [SNMP]に[SNMPトラップ設定]を追加」)

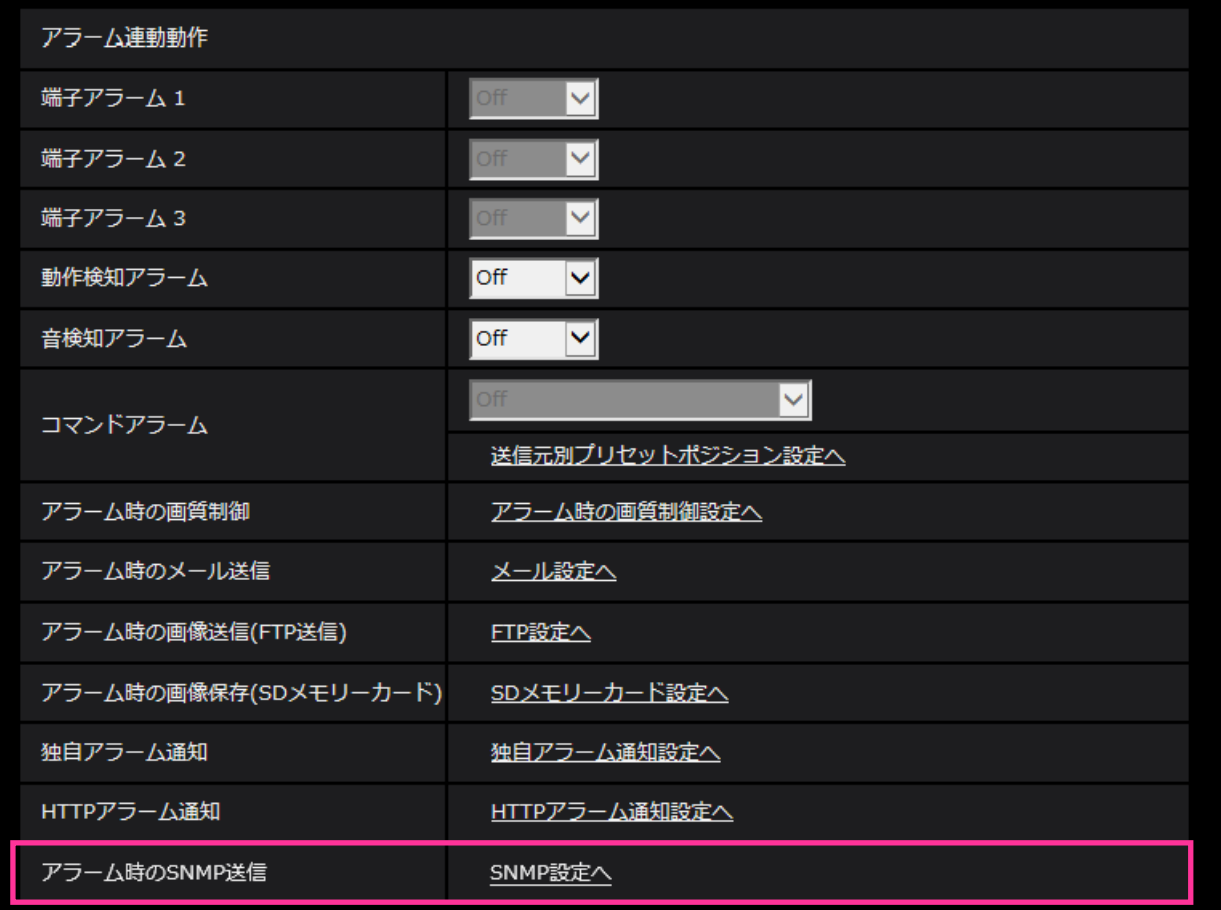

# <span id="page-5-0"></span>**4.[SNMP]に[SNMPトラップ設定]を追加**

**(取扱説明書 操作・設定編 ネットワークの設定[ネットワーク] -ネットワークの詳細設定を行う[アドバンス]-SNMPを設定する)**

SNMPに関する設定に[SNMPトラップ設定]を追加しました。 アラーム発生時のSNMPトラップ通知に関する設定を行います。

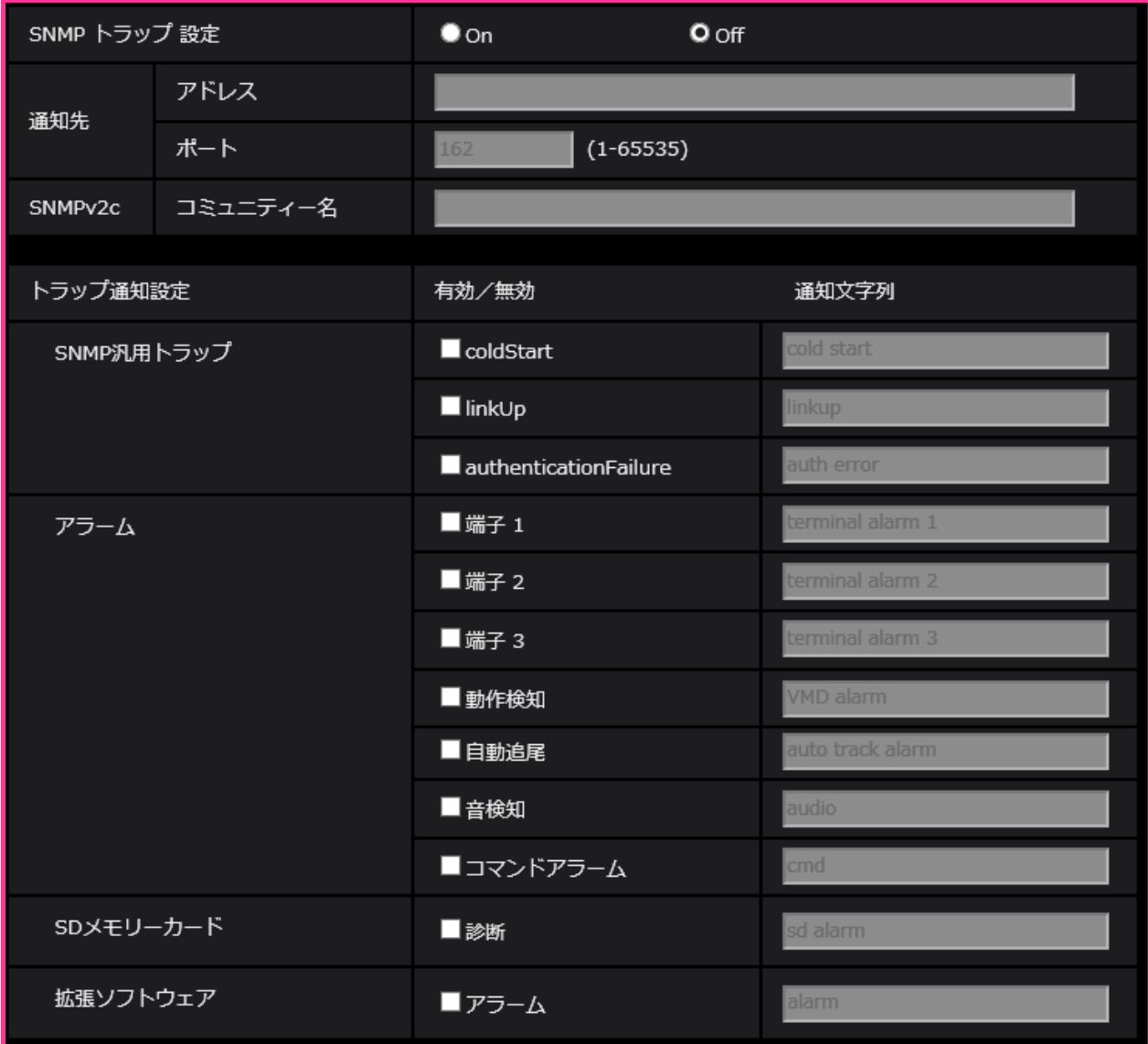

### •**[SNMPトラップ設定]**

SNMP トラップ通知の On/ Off を設定します。 **初期値:** Off

•**[通知先]-[アドレス]** SNMP トラップ通知の通知先のアドレスを入力します。 **入力可能文字数:**0〜128 文字 **入力可能文字:**半角英数字、半角記号「:」「.」 **初期設定:**空欄

- •**[通知先]-[ポート]** SNMP トラップ通知の通知先のポート番号を入力します。 **設定可能ポート番号:**1〜65535 **初期設定:**162 以下のポート番号は、本機で使用していますので設定できません。 20、21、23、25、42、 53、 67、68、 69、80、110、123、161、443、554、995、10669、 10670、59000〜61000
- •**[SNMPv2c]-[コミュニティー名]** SNMP トラップ通知の通知先のコミュニティー名を入力します。 **入力可能文字数:**0〜32 文字 **入力不可文字:**全角 **初期設定:**空欄
	- **重要**
	- SNMP トラップ通知機能を使用する場合は、必ずコミュニティー名を入力してください。 コミュニティー名が空欄の場合は、SNMP トラップ通知機能を使用できません。
- •**[SNMP汎用トラップ]-[coldStart]-[有効/無効]** チェックボックスにチェックを入れた場合、カメラが起動したときに、トラップ

(SNMPv2-MIB::coldStart) を通知します。 **初期設定:**チェック無し(無効)

- •**[SNMP汎用トラップ]-[coldStart]-[通知文字列]** 本機が起動したときのトラップを拡張して通知する場合、その文字列を設定します。 **入力可能文字数:**0〜32 文字 **入力不可文字:**全角 **初期設定:** cold start
- •**[SNMP汎用トラップ]-[linkUP]-[有効/無効]** チェックボックスにチェックを入れた場合、本機がリンクアップしたときに、トラップ (SNMPv2-MIB:: linkup)を通知します。 **初期設定:**チェック無し(無効)
- •**[SNMP汎用トラップ]-[linkUP]-[通知文字列]** 本機がリンクアップしたときのトラップを拡張して通知する場合、その文字列を設定します。 **入力可能文字数:**0〜32 文字 **入力不可文字:**全角 **初期設定:** linkup
- •**[SNMP汎用トラップ]-[authenticationFailure]-[有効/無効]** チェックボックスにチェックを入れた場合、SNMPの認証エラーが発生したときに、トラップ (SNMPv2-MIB:: authenticationFailure)を通知します。

**初期設定:**チェック無し(無効)

- •**[SNMP汎用トラップ]-[authenticationFailure]-[通知文字列]** SNMPの認証エラーが発生したときのトラップを拡張して通知する場合、その文字列を設定します。 **入力可能文字数:**0〜32 文字 **入力不可文字:**全角 **初期設定:** auth error
- •**[アラーム]-[端子1]-[有効/無効]** チェックボックスにチェックを入れた場合、端子1にアラームが発生したときに、トラップを通知し ます。 **初期設定:**チェック無し(無効)
- •**[アラーム]-[端子1]-[通知文字列]** [端子1]のトラップの通知に使用する文字列を設定します。 **入力可能文字数:**0〜32 文字 **入力不可文字:**全角 **初期設定:** terminal alarm 1
- •**[アラーム]-[端子2]-[有効/無効]** チェックボックスにチェックを入れた場合、端子2にアラームが発生したときに、トラップを通知し ます。 **初期設定:**チェック無し(無効)
- •**[アラーム]-[端子2]-[通知文字列]** [端子2]のトラップの通知に使用する文字列を設定します。 **入力可能文字数:**0〜32 文字 **入力不可文字:**全角 **初期設定:** terminal alarm 2
- •**[アラーム]-[端子3]-[有効/無効]** チェックボックスにチェックを入れた場合、端子3にアラームが発生したときに、トラップを通知し ます。 **初期設定:**チェック無し(無効)
- •**[アラーム]-[端子3]-[通知文字列]** [端子3]のトラップの通知に使用する文字列を設定します。 **入力可能文字数:**0〜32 文字 **入力不可文字:**全角 **初期設定:** terminal alarm 3
- •**[アラーム]-[動作検知]-[有効/無効]** チェックボックスにチェックを入れた場合、動作検知が発生したときに、トラップを通知します。 **初期設定:**チェック無し(無効)
- •**[アラーム]-[動作検知]-[通知文字列]** [動作検知] のトラップの通知に使用する文字列を設定します。 **入力可能文字数:**0〜32 文字 **入力不可文字:**全角 **初期設定:** VMD alarm
- •**[アラーム]-[自動追尾]-[有効/無効]** チェックボックスにチェックを入れた場合、自動追尾が発生したときに、トラップを通知します。 **初期設定:**チェック無し(無効)
- [アラーム] [自動追尾] [通知文字列] [自動追尾]のトラップの通知に使用する文字列を設定します。 **入力可能文字数:**0〜32 文字 **入力不可文字:**全角 **初期設定:** auto track alarm
- •**[アラーム]-[音検知]-[有効/無効]** チェックボックスにチェックを入れた場合、音検知が発生したときに、トラップを通知します。 **初期設定:**チェック無し(無効)
- [アラーム] [音検知] [通知文字列] [音検知]のトラップの通知に使用する文字列を設定します。 **入力可能文字数:**0〜32 文字 **入力不可文字:**全角 **初期設定:** audio
- [アラーム] [コマンドアラーム] [有効/無効] チェックボックスにチェックを入れた場合、コマンドアラームが発生したときに、トラップを通知し ます。 **初期設定:**チェック無し(無効)
- [アラーム] [コマンドアラーム] [通知文字列] [コマンドアラーム]のトラップの通知に使用する文字列を設定します。 **入力可能文字数:**0〜32 文字 **入力不可文字:**全角 **初期設定:** cmd
- •**[SD メモリーカード]-[診断]-[有効/無効]** チェックボックスにチェックを入れた場合、以下の場合にトラップを通知します。 – SD メモリーカードの残容量通知時
	- SD メモリーカードの空き容量不足時
	- SD メモリーカードの認識エラー時

**初期設定:**チェック無し(無効)

•**[SD メモリーカード]-[診断]-[通知文字列]** [診断]のトラップの通知に使用する文字列を設定します。 **入力可能文字数:**0〜32 文字 **入力不可文字:**全角 **初期設定:** sd alarm

### • [拡張ソフトウェア] - [アラーム] - [有効/無効]

チェックボックスにチェックを入れた場合、機能拡張ソフトウェアでアラームが発生したときに、 トラップを通知します。

### **お知らせ**

• 拡張ソフトウェアをインストールしていない場合は表示されません。

**初期設定:**チェック無し(無効)

• [拡張ソフトウェア] - [アラーム] - [通知文字列] 「拡張ソフトウェア]のトラップの通知に使用する文字列を設定します。 **お知らせ**

### • 拡張ソフトウェアをインストールしていない場合は表示されません。

**入力可能文字数:**0〜32 文字 **入力不可文字:**全角 **初期設定:** alarm

# <span id="page-10-0"></span>**5.管理者登録時のブラウザーの言語設定により、ストリームに関する 設定項目の初期値を変更**

**(取扱説明書 操作・設定編 画像・音声に関する設定を行う[映像/音声]**

**-ストリームに関する設定を行う[映像])**

管理者登録時のブラウザーの言語設定により、ストリームに関する設定項目の一部の初期設定が以下 のようになります。

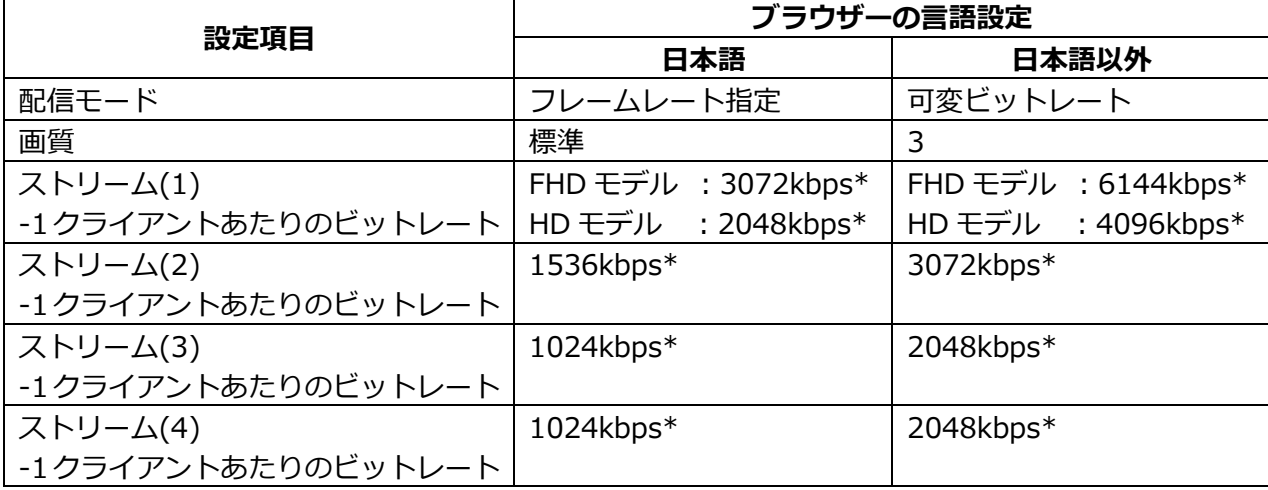

# <span id="page-11-0"></span>**6.「ネットワーク」の IPv4 ネットワークの[接続モード]の初期値と DHCP の動作仕様を変更**

**(取扱説明書 操作・設定編 ネットワークの設定[ネットワーク]**

**-ネットワークを設定する[ネットワーク])**

「ネットワーク」のIPv4ネットワークの[接続モード]の初期値とDHCPの動作仕様を変更しました。

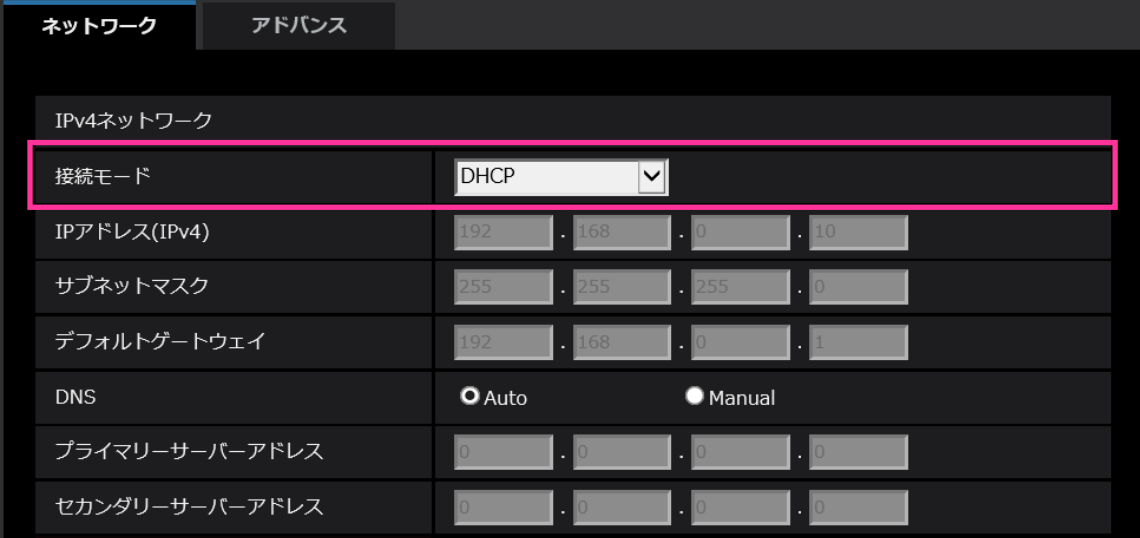

### **IPv4ネットワーク**

**[接続モード]**

IPアドレスの設定方法を選択します。

**固定IP:**IPアドレスを「IPアドレス(IPv4)」に入力して設定します。

**DHCP:**DHCP機能を使用してIPアドレスを設定します。

DHCPサーバーからIPアドレスを取得できない場合は、IPアドレスを192.168.0.10に設定します。 その後に、DHCPサーバーからIPアドレスを取得した場合には、そのIPアドレスに変更します。

**自動設定(AutoIP):**DHCP機能を使用してIPアドレスを設定します。DHCPサーバーが見つからない場 合は、自動でIPアドレスを設定します。

**自動設定(おまかせ):**DHCP機能を利用してネットワークアドレス情報を参照し、使用していないIPア ドレスを固定IPアドレスとしてカメラへ設定します。設定されるIPアドレスはサブネットマスクの範囲 内でカメラが自動で決定します。DHCPサーバーが見つからない場合は、IPアドレスを192.168.0.10 に設定します。

**初期設定:**DHCP

# <span id="page-12-0"></span>**7.「ネットワーク」にONVIF設定を追加**

# **(取扱説明書 操作・設定編 ネットワークの設定[ネットワーク]**

# **-ネットワークを設定する[ネットワーク])**

「ネットワーク」にONVIFの設定を追加しました。

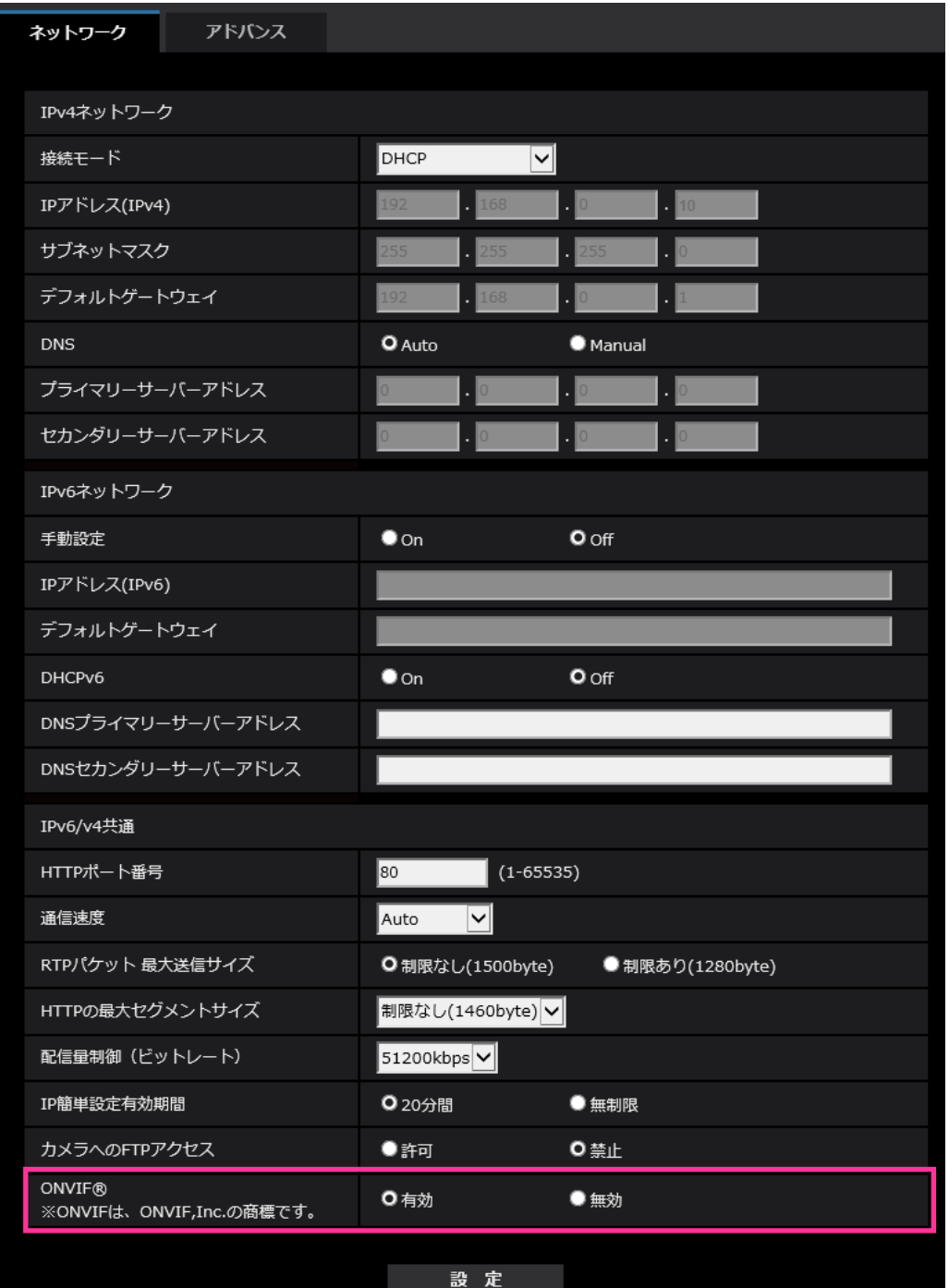

### •**[ONVIF**®**]**

ONVIF の有効/無効を設定します。 **有効:**ONVIF 機器からのアクセスが有効になります。 **無効:**ONVIF 機器からのアクセスができなくなります。 **初期値:** 有効 ※ONVIFはONVIF,Inc. の商標です。

# <span id="page-13-0"></span>**8.「ネットワーク」の「アドバンス」にSRTP機能を追加 (取扱説明書 操作・設定編 ネットワークの設定[ネットワーク] -ネットワークの詳細設定を行う[アドバンス])**

「ネットワーク」の「アドバンス」にSRTP機能を追加しました。

SRTP (Secure Real time Trasnport Protocol) は、音声や動画などのデータをリアルタイムに 再生するためのプロトコル「RTP(Real-time Transport Protocol)」を暗号化することができ、 通信の安全性を高めることができます。

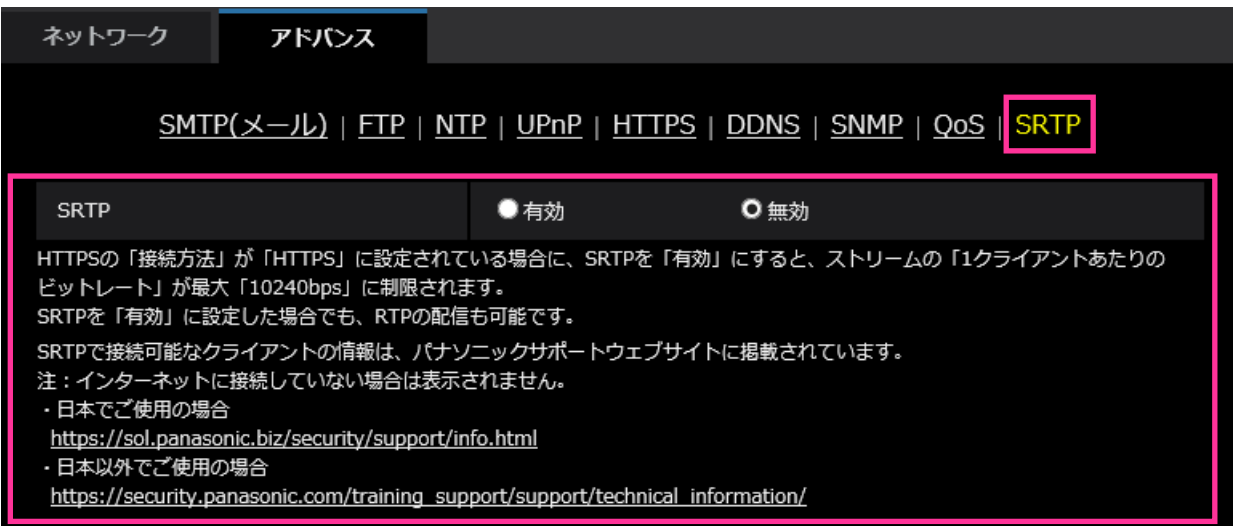

### •**[SRTP]**

SRTP の有効/無効を設定します。

**有効:**SRTP に対応するクライアントでの SRTP 配信が可能になります。 **無効:**SRTP に対応するクライアントでの SRTP 配信ができなくなります。 **初期値:**無効

### **お知らせ**

- HTTPSの「接続方法」が「HTTPS」に設定されている場合、SRTPを「有効」にすると、 ストリームの「1クライアントあたりのビットレート」が最大「10240kbps\*」に制限されます。
- SRTPを「有効」に設定した場合でも、RTPの配信も可能です。
- SRTPで接続可能なクライアントの情報は弊社サポートウェブサイトに掲載されています。 [https://biz.panasonic.com/jp-ja/products-services\\_security\\_support\\_technical-information](https://biz.panasonic.com/jp-ja/products-services_security_support_technical-information) <管理番号:C0318>

## <span id="page-14-0"></span>**9.HTTPアラーム通知機能がHTTPS通信とDigest認証に対応**

### **(取扱説明書 操作・設定編 アラーム設定を行う[アラーム]**

**-アラーム通知に関する設定を行う[通知]-HTTPアラーム通知について設定する)**

HTTPアラーム通知機能がHTTPS通信とDigest認証に対応しました。

•**HTTPS通信:**[通知先]にhttps://と入力することで、HTTPS通信でアラーム通知を実施

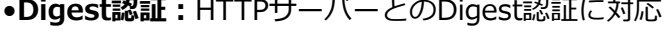

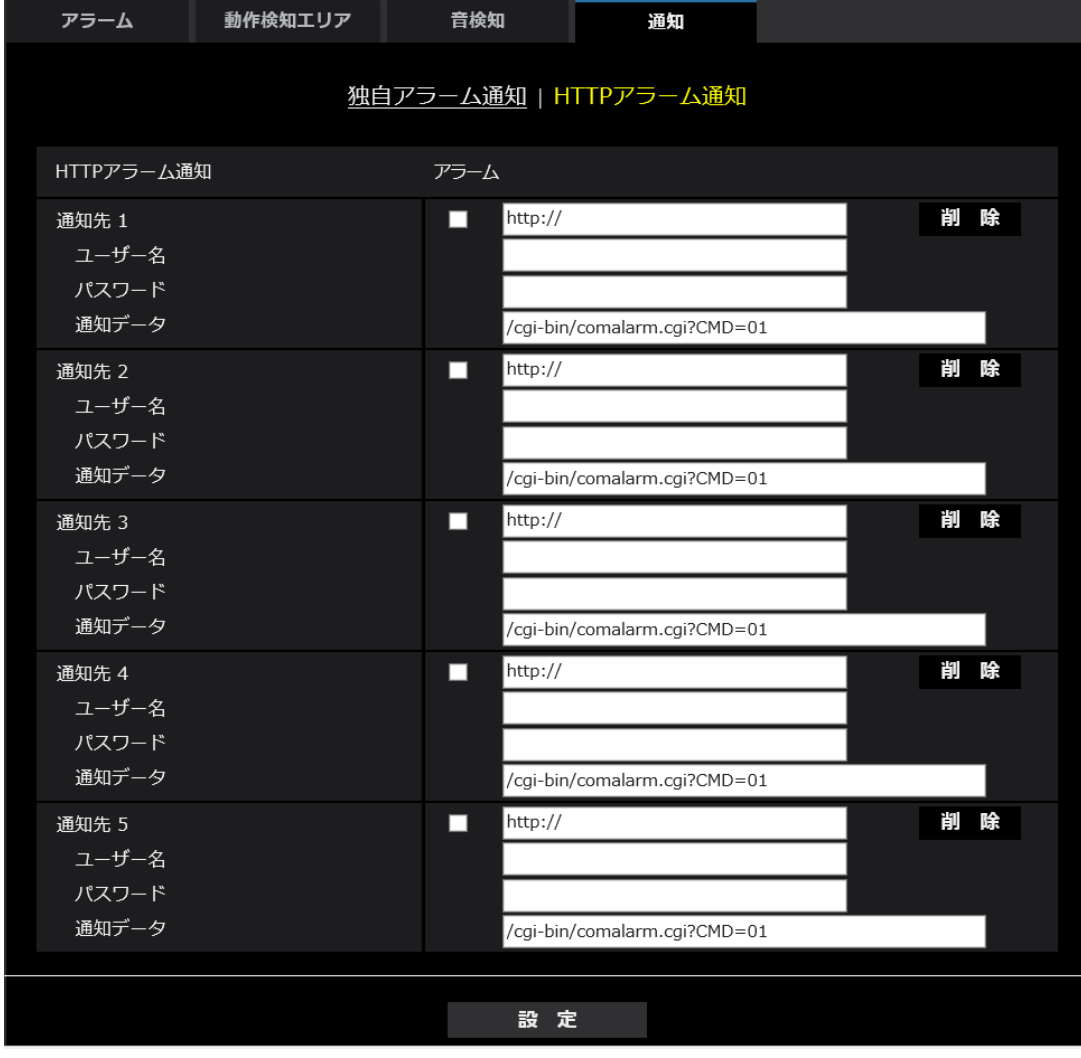

•**[通知先 1]〜[通知先 5]**

HTTPアラーム通知するHTTPサーバーのIPアドレスまたはホスト名で設定します。 通知先は5件まで設定できます。 **入力可能文字**:半角英数字、半角記号「:」「.」「\_」「-」 **初期設定**:http:// 入力例:http://IPアドレス:ポート番号、または、http://ホスト名:[ポート番号](http://%E3%83%9B%E3%82%B9%E3%83%88%E5%90%8D:%E3%83%9D%E3%83%BC%E3%83%88%E7%95%AA%E5%8F%B7) https://IPアドレス:ポート番号、または、https://ホスト名:[ポート番号](https://%E3%83%9B%E3%82%B9%E3%83%88%E5%90%8D:%E3%83%9D%E3%83%BC%E3%83%88%E7%95%AA%E5%8F%B7)

•**[ユーザー名]**

HTTPサーバーにアクセスするユーザー名を入力します。 **入力可能文字数:**0〜63文字 **入力不可文字:**全角、半角記号「"」「&」「:」「;」「¥」 •**[パスワード]** HTTPサーバーにアクセスするパスワードを入力します。 **入力可能文字数:**0〜63文字 **入力不可文字:**全角、半角記号「"」「&」 **お知らせ** • HTTPサーバーの認証要求によりBasic認証またはDigest認証を行います。

# <span id="page-16-0"></span>**10.HTTPアラーム通知機能の認証失敗時、システムログに追加**

# **(取扱説明書 操作・設定編 その他-システムログ表示について)**

「HTTPアラーム通知に関するエラー表示」にHTTPサーバーとのユーザー認証失敗時のエラーを 追加しました。

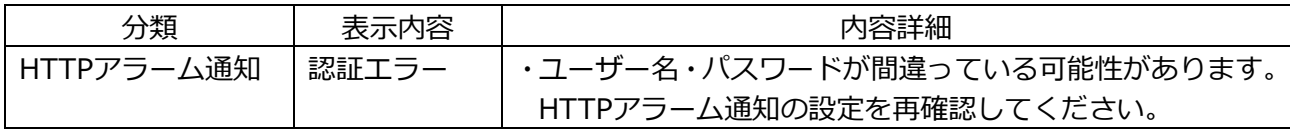

# <span id="page-17-0"></span>**11.[SNMPトラップ設定]に「お知らせ」を追加**

# **(取扱説明書 操作・設定編 ネットワークの設定[ネットワーク] -ネットワークの詳細設定を行う[アドバンス]-SNMPを設定する)**

[SNMPトラップ設定]に「お知らせ」を追加しました。

### **お知らせ**

• アラーム発生時のSNMPトラップ通知を動作させるためには、アラーム動作の設定が必要です。 アラーム動作に関する設定を行うには、取扱説明書の操作・設定編の「アラーム設定を行う [アラーム]」を参照してください。

# <span id="page-18-0"></span>**12.録画ストリームの書き込み失敗時のシステムログを追加**

## **(取扱説明書 操作・設定編 本機のメンテナンスを行う[メンテナンス]**

## **-ステータスを確認する[ステータス])**

SD メモリーカードに関するログに録画ストリームのライト処理で異常が発生した場合のシステムロ グを追加しました。

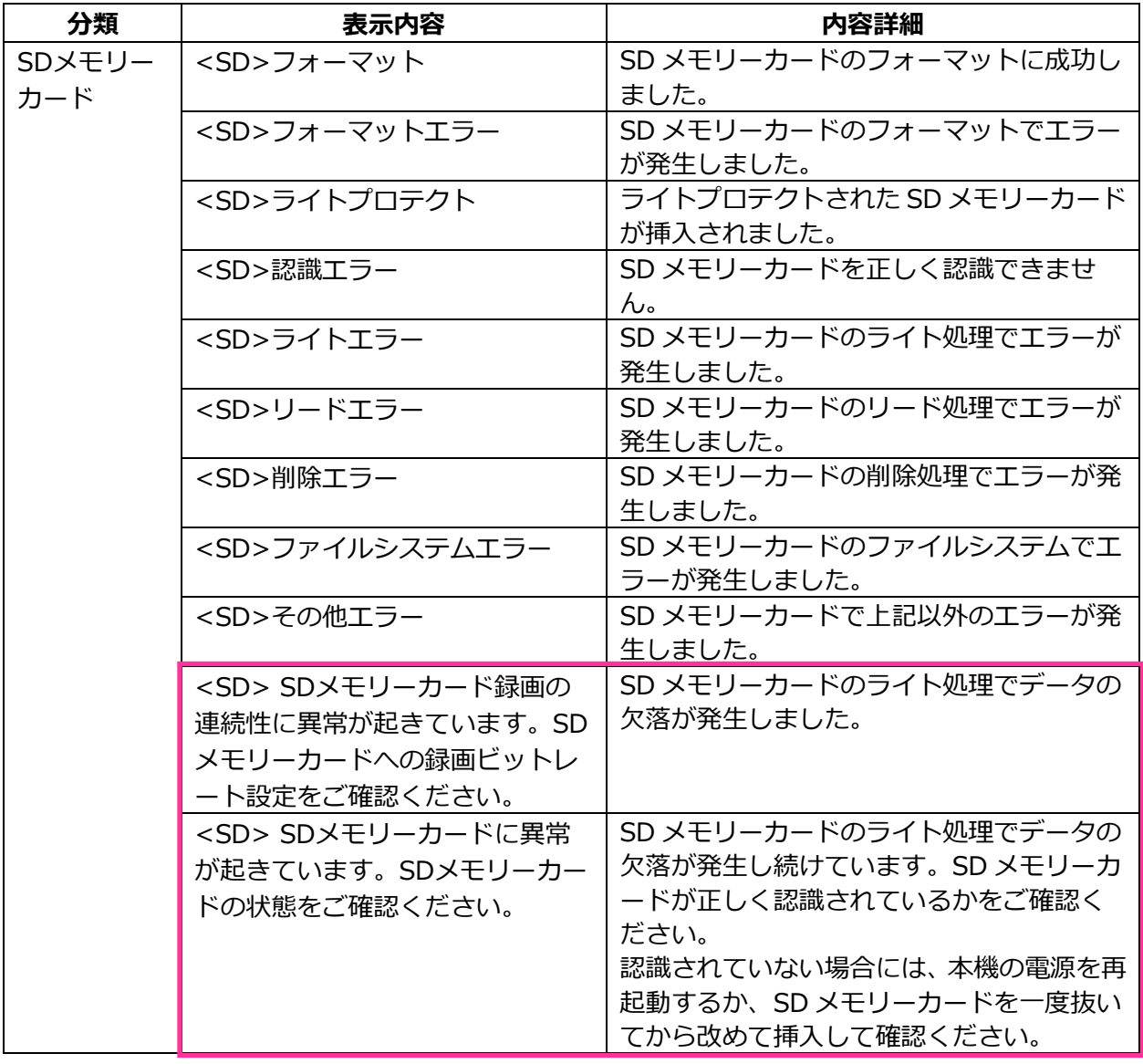

# <span id="page-19-0"></span>**13.録画ストリームの書き込み失敗を独自アラームで通知する機能を追加 (取扱説明書 操作・設定編 アラーム設定を行う[アラーム]**

**-アラーム通知に関する設定を行う[通知]-独自アラーム通知について設定する)** 「診断」の独自アラーム通知の発生条件に、録画ストリームのライト処理異常を追加しました。

#### **独自アラーム通知**

- **• [独自アラーム通知]**
	- 以下の場合に独自アラーム通知を行うかどうかを On/Off で設定します。
	- アラーム発生時 (独自アラーム通知先「アラーム」欄)
	- SD メモリーカード残容量通知時(独自アラーム通知先「診断」欄)
	- SD メモリーカードの空き容量不足時(独自アラーム通知先「診断」欄)
	- SD メモリーカードの認識エラー時(独自アラーム通知先「診断」欄)
	- SD メモリーカードの書き込みエラー時(独自アラーム通知先「診断」欄) **初期設定:**Off

#### **独自アラーム通知先**

#### • **[通知先 1]~[通知先 8]**

独自アラーム通知先を IP アドレスまたはホスト名で設定します。通知先は 8 件まで設定できます。 **「アラーム」欄:**チェックを入れると、アラーム発生時、通知します。 **「診断」欄:**チェックを入れると、SD メモリーカードの残容量通知、SD メモリーカードの空き容 量不足、SD メモリーカード認識エラー、SD メモリーカード書き込みエラーを通知します。 **「通知先アドレス」欄:**通知先の IP アドレスまたはホスト名を入力します。 **入力可能文字:**半角英数字、半角記号「:」「.」「\_」「-」 設定した通知先を削除したいときは、削除したい通知先の[削除]ボタンをクリックします。

# <span id="page-20-0"></span>**14.録画ストリームのビットレートに推奨値を超えた値を設定したときの 注記を追加**

## **(取扱説明書 操作・設定編 画像・音声に関する設定を行う[映像/音声] -ストリームに関する設定を行う[映像])**

「1 クライアントあたりのビットレート \*」の「お知らせ」に、推奨値を超えたビットレートを設定 した場合、SD メモリーカード録画の連続性に異常が発生する可能性がある旨を追記しました。

### **[1 クライアントあたりのビットレート \*]**

### **お知らせ**

- ストリームのビットレートは、ネットワークページの「ネットワーク1タブにある「配信量制御 (ビットレート)」に制限されます。そのため「\*」付きの値を設定した場合は、映像が配信され ない場合があります。
- ストリームのビットレートは、6144kbps 以下の設定をおすすめします。6144kbps より大きい 値を設定した場合は、録画映像の連続性に異常が発生する可能性があります。
- リフレッシュ間隔が短い場合、被写体によっては設定したビットレートを超過することがあります。
- 同時接続するユーザー数、または、使用する機能の組み合わせによっては、設定した値よりも ビットレートが低下することがあります。設定後に、配信映像をご確認ください。

# <span id="page-21-0"></span>**15.プラグインソフトウェア(nwcv4Ssetup.exe)のダウンロード機能を 追加(取扱説明書 操作・設定編 本機の基本設定を行う[基本]-基本設定を行う[基本])**

プラグインソフトウェア(nwcv4Ssetup.exe)のダウンロード機能を追加しました。

## **[プラグインソフトウェア(nwcv4Ssetup.exe)]−[ダウンロード]**

[実行]ボタンをクリックして、インストーラー付きプラグインソフトウェアをPCにダウンロードする ことができます。ダウンロードしたファイルを実行し、画面の指示に従ってインストールしてください。

## <span id="page-22-0"></span>**16.メール通知先の認証パスワードを拡張**

# **(取扱説明書 操作・設定編 ネットワークの設定[ネットワーク]-ネットワークの 詳細設定を行う[アドバンス]-メール送信について設定する)**

メール通知先の認証用パスワードについて入力可能文字数を 128 文字に拡張しました。

• **[認証−パスワード]** サーバーにアクセスするパスワードを入力します。 **入力可能文字数**:0~128 文字 **入力不可文字**:全角、半角記号「"」「&」

## <span id="page-23-0"></span>**17.PC の日時をカメラに設定する機能を追加**

## **(取扱説明書 操作・設定編 本機の基本設定を行う[基本]-基本設定を行う[基本])**

日時設定において、PCの日時をカメラに設定する機能を追加しました。

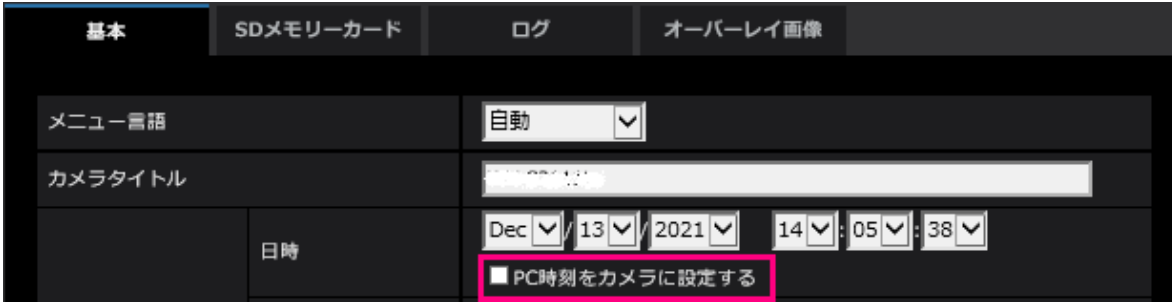

### **[日時]**

現在の日付時刻を入力します。「時刻表示形式」で「12h」を選択した場合は、「AM」または「PM」 を選択します。

「PC時刻をカメラに設定する」にチェックを入れて [設定] ボタンをクリックすると、PCの日付と時 刻を取得して本機に設定します。

設定可能範囲:Jan/01/2013 00:00:00 ~Dec/31/2035 23:59:59

### **重要**

• システム運用において、より正確な時刻設定が必要な場合、NTPサーバーを使用してください。 (→NTPサーバーを設定する)

## <span id="page-24-0"></span>**18.SD メモリーカードの「上書き」の初期値を On に変更**

**(取扱説明書 操作・設定編 本機の基本設定を行う[基本]-SD メモリーカードを 設定する[SD メモリーカード])**

**[上書き]**

SD メモリーカードの空き容量が少なくなったときに、画像を上書きして保存するかどうかを設定します。

- On: SD メモリーカードの空き容量が少なくなった場合、古い画像から上書きして繰り返し保存し ます。
- Off: SD メモリーカードの空き容量がなくなった場合、SD メモリーカードへの保存を停止します。

**初期設定**:On

## <span id="page-25-0"></span>**19.インターネットモードの On/Off の補足説明を設定画面に追加**

**(取扱説明書 操作・設定編 画像・音声に関する設定を行う[映像/音声] -ストリームに関する設定を行う[映像])**

インターネットモード設定の On/Off の補足説明を追記しました。

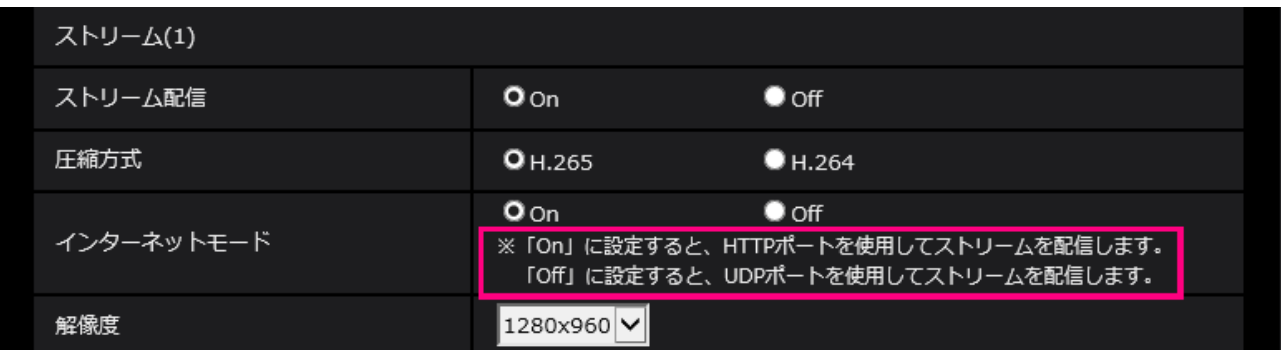

### **[インターネットモード]**

H.265(または H.264)画像をインターネット経由で配信する場合に選択します。ブロードバンドルー ターの設定を JPEG 画像配信時と同じ設定のままでストリームを配信することができます。

- **On**:HTTP ポートを使用して H.265(または H.264)画像、音声を配信します。HTTP ポート番 号の設定については「ネットワークを設定する[ネットワーク]」の「IPv6/v4 共通」をお読みくだ さい。
- **Off** : UDP ポートを使用して H.265(または H.264)画像、音声を配信します。

**初期設定**:On

### **お知らせ**

- 「On」に設定すると、配信方式は「ユニキャスト(ポート番号設定:オート)」に制限されます。
- 「On」に設定すると、ストリームの画像が表示されるまでに数秒かかります。
- 「On」に設定すると、本機に同時にアクセスするユーザー数や音声データの有無などによっては、 ストリームの画像が表示されない場合があります。
- 「On」に設定すると、IPv4 アクセスのみに制限されます。

## <span id="page-26-0"></span>**20.NTP テスト機能を追加**

**(取扱説明書 操作・設定編 ネットワークの設定[ネットワーク] -ネットワークの詳細設定を行う[アドバンス]-NTP サーバーを設定する)** NTP サーバーと通信できるかを確認する為、時刻同期のテスト機能を追加しました。

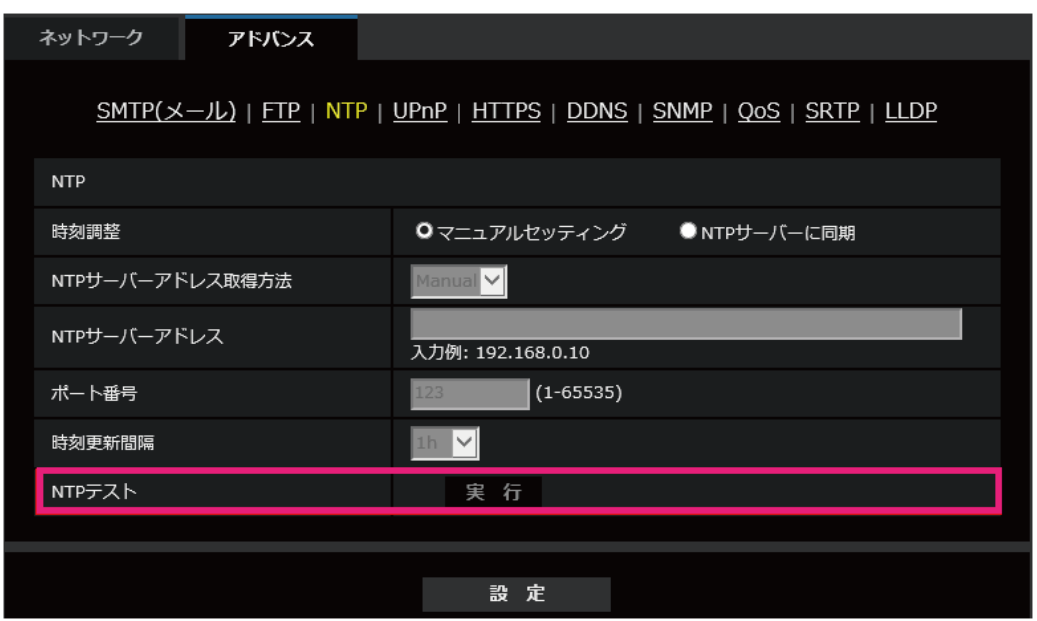

### **[NTP テスト]**

「時刻調整」を「NTP サーバーに同期」を選択し、NTP サーバー情報を設定後に「実行」ボタンをク リックしてください。NTP サーバーと通信し、時刻同期を実施し、NTP 動作の確認をすることができ ます。

### **お知らせ**

・NTP テストに成功すると、「NTP 時刻補正に成功しました。」を表示します。

・NTP テストに失敗すると、「NTP 時刻補正に失敗しました。」を表示します。

・「時刻調整」が「マニュアルセッティング」に設定している場合は、NTP テストの「実行」ボタンは グレー表示されます。

・「時刻調整」が、「NTP サーバーに同期」に設定されている場合で、NTP サーバーアドレスが設定さ れていない場合には、NTP テストの「実行」ボタンはグレーアウト表示されます。

## <span id="page-27-0"></span>**21.HTTPS に TLS 設定を追加**

## **(取扱説明書 操作・設定編 ネットワークの設定[ネットワーク]**

**-ネットワークの詳細設定を行う[アドバンス]-HTTPSを設定する))**

HTTPS の接続方法に TLS1.1, TLS1.2, TLS1.3 の選択項目を追加しました。

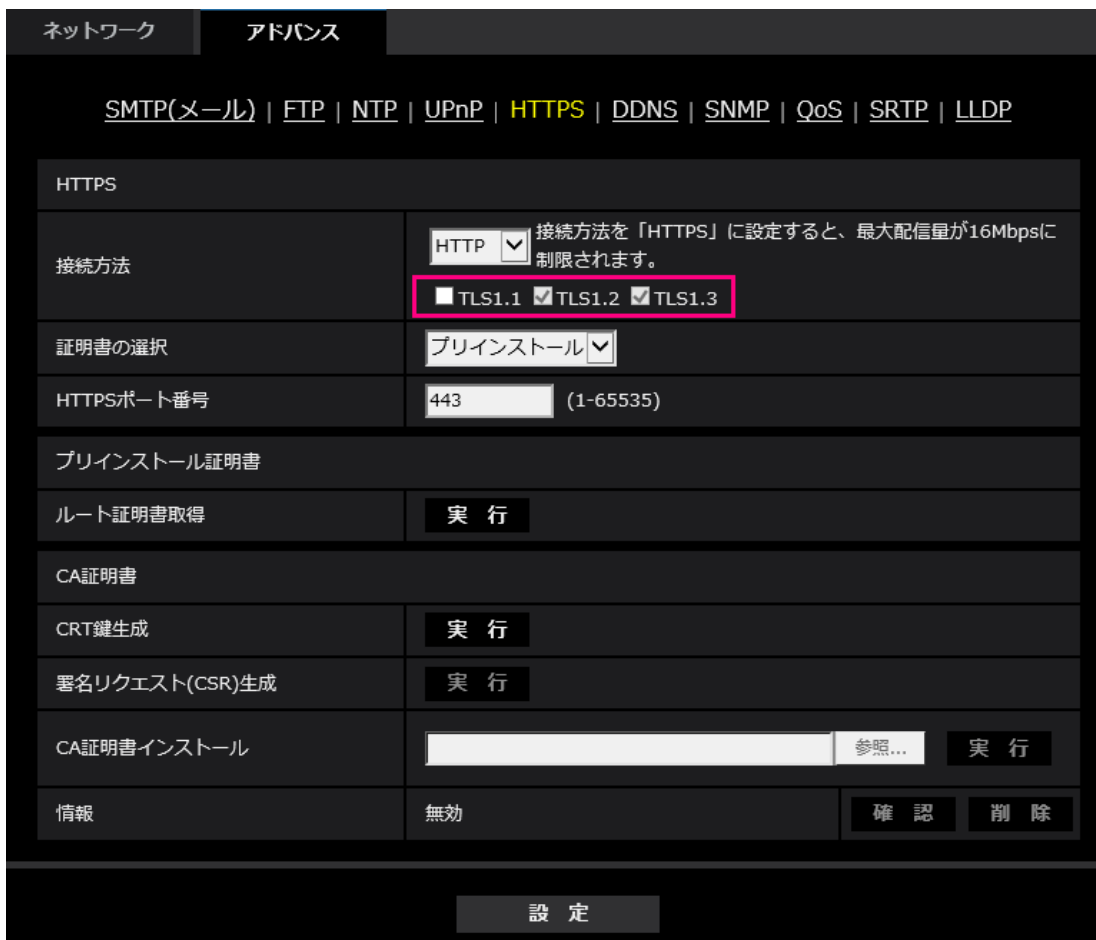

### **[HTTPS‑接続方法]**

本機への接続方法を設定します。 **HTTP**: HTTP と HTTPS 接続が可能になります。 **HTTPS**: HTTPS 接続のみ可能になります。 **初期設定**:HTTP

HTTPS を選択した場合に使用する TLS を選択します。 •**TLS1.1**: 有効/無効を設定します。 •**TLS1.2**、**TLS1.3**: 常に有効で、無効に設定することはできません。 **初期設定**:**TLS1.1**: 無効、**TLS1.2**: 有効、 **TSL1.3**: 有効

### **お知らせ**

• HTTP選択時に、HTTPS接続するには、最初にHTTPS接続設定を行ってください。その後、HTTPに 設定変更した場合でも、HTTPS接続が可能となります。

# **22.LLDP 機能を追加**

## <span id="page-28-0"></span>**(取扱説明書 操作・設定編 ネットワークの設定[ネットワーク]**

## **-ネットワークの詳細設定を行う[アドバンス])**

LLDP (Link Layer Discovery Protocol) を [ネットワーク] の [アドバンス] に追加しました。カメラ のデバイス情報を LLDP 対応機器と送受信することで、相互運用を実現することができます。

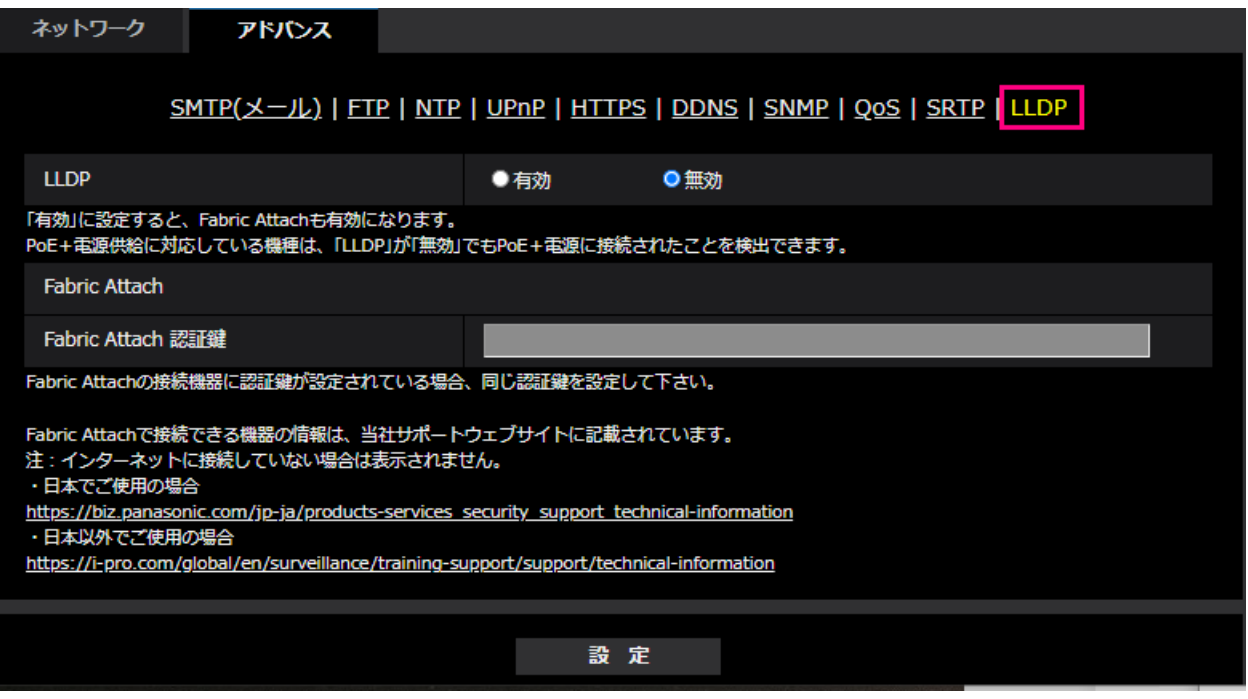

## **[LLDP]**

LLDP 機能および Fabric Attach を有効にするかどうかを有効/無効で設定します。

### **初期設定**:無効

「有効」に設定すると、以下の表のチェックが付いている TLV を含む LLDP を送信します。

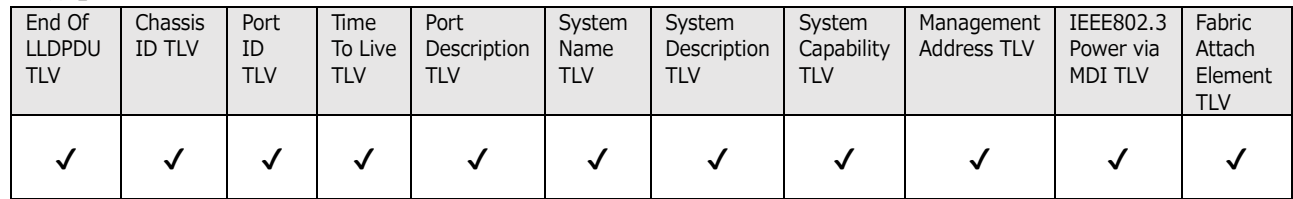

※PoE+電源供給に対応している機種は、「無効」に設定していても PoE+電源供給のために、以下の表 のチェックが付いている TLV を含む LLDP を送信します。

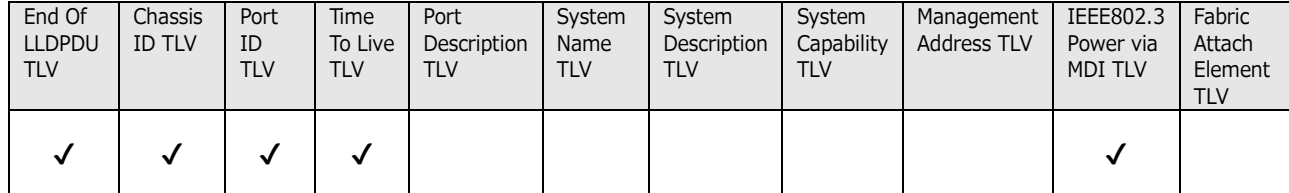

### **Fabric Attach**

### **[Fabric Attach 認証鍵]**

Fabric Attach 認証に使用する鍵を入力します。なお、「LLDP」が「有効」の時のみ有効です。 **入力可能文字数**:0~32 文字 (Fabric Attach 認証を行わない場合、空白にして下さい。) **入力可能文字**:半角英数字 **初期設定**:なし(空白)

### **お知らせ**

- ・[設定]ボタンをクリックすると、本機を再起動します。再起動後、電源投入時と同様に約 2 分間操作 できません。
- ・Fabric Attach で接続できる機器の情報は、当社サポートウェブサイトに記載されています。 [https://biz.panasonic.com/jp-ja/products-services\\_security\\_support\\_technical-information](https://biz.panasonic.com/jp-ja/products-services_security_support_technical-information)

av0320-5121 PGQQ1422UA